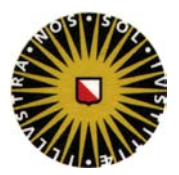

#### **Inleiding:**

Dit document beschrijft de installatie van een of meerdere printers op een werkplek waar OS X 10.5 of hoger is geïnstalleerd.

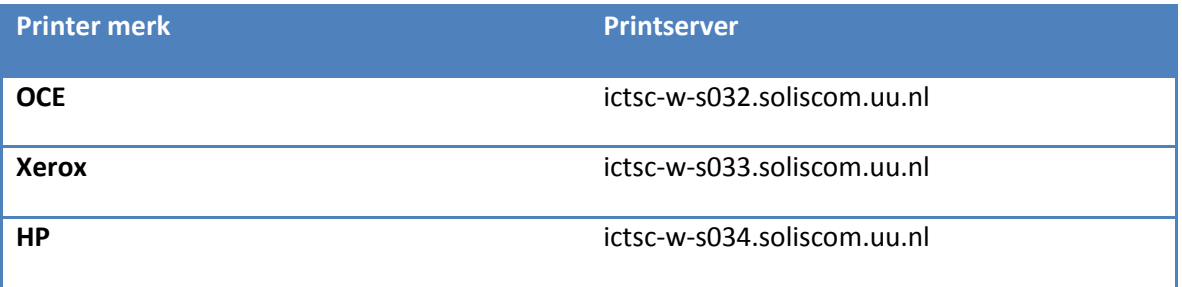

Op de printer is een UU nummer te vinden. Deze heeft u nodig voor de installatie net zoals het merk van de printer. In de tabel hierboven kunt u dan zien welke printserver u dient in te vullen.

Van sommige printers staan de drivers niet op de computer. U dient deze dan zelf te downloaden bij de fabrikant.

U dient administrator rechten te hebben voor de installatie.

#### **Installatie:**

### 1. Ga naar **System Preferences**

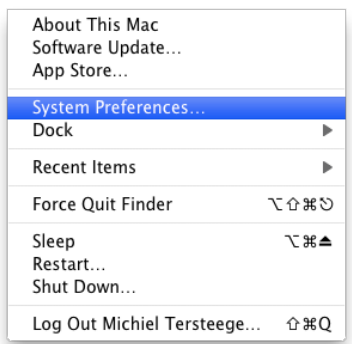

## 2. Klik op **Print & Fax**

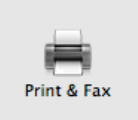

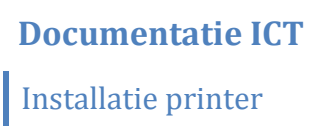

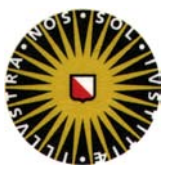

3. Klik op **+** om een nieuwe printer toe te voegen

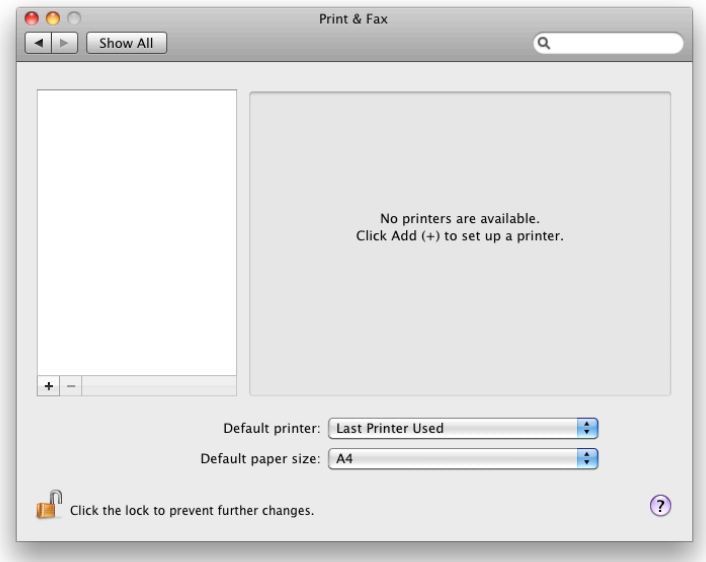

4. Klik met de rechtermuisknop (of Control-Linksklik) op de toolbar en kies voor **Customize Toolbar…**

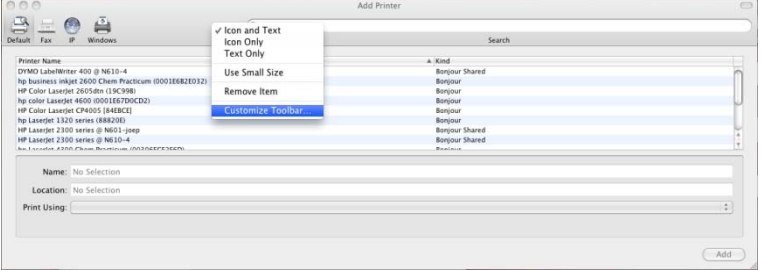

5. Sleep de **Advanced** knop naar de toolbar en klik op **Done**

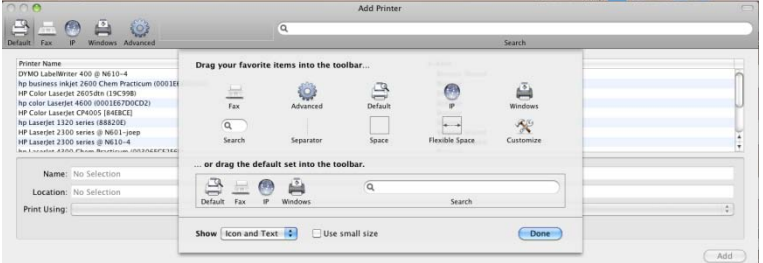

- 6. Klik op **Advanced** en kies de volgende opties:
	- a. Type : Windows
	- b. Device : Another Device (Default)
	- c. URL : Afhankelijk van type printer
		- **Bijvoorbeeld :** smb://ictsc-w-s033.soliscom.uu.nl/UU017033
	- d. Name : Verzin een passende naam
	- e. Print Using : Kies de juiste driver

# Installatie printer

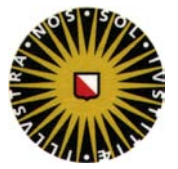

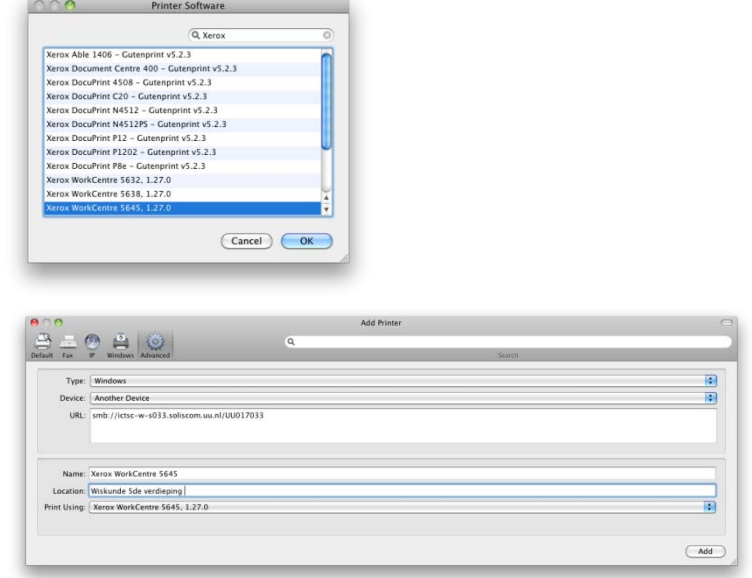

7. Klik op **Add**. Er verschijnt een scherm met printeropties, klik op **Continue**

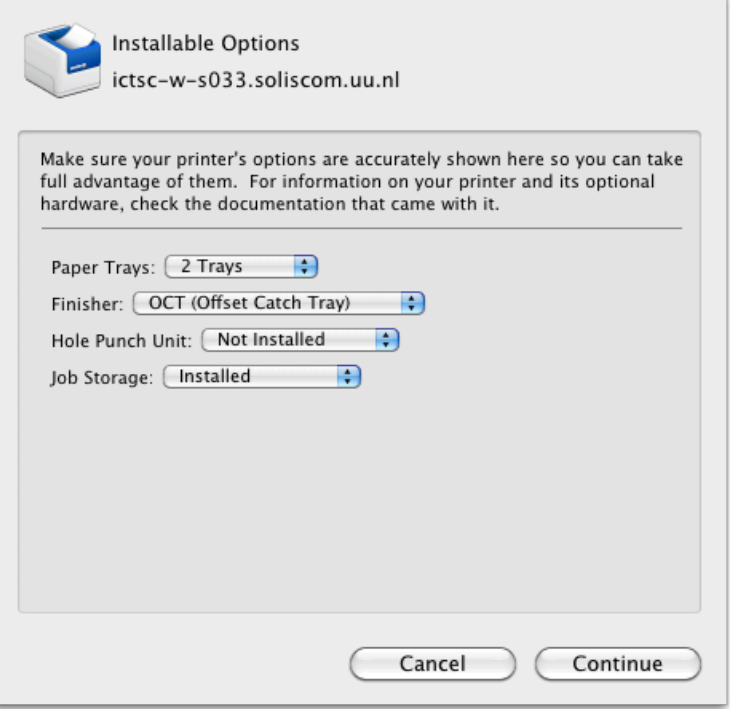

8. De eerste keer dat er een printopdracht verstuurd wordt naar de printer, zal de printopdracht blijven hangen omdat er nog niet geautenticeerd is.

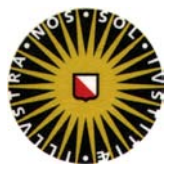

9. Klik op **Resume** in de printer dialogbox

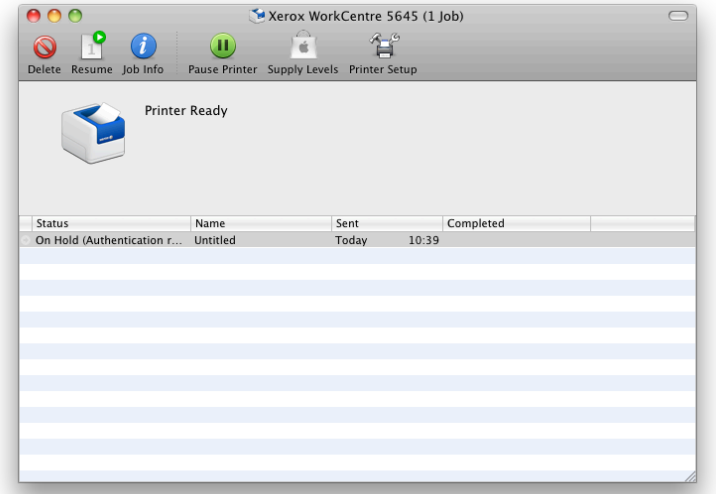

- 10. Er zal om een gebruikersnaam en wachtwoord gevraagd worden. Vul hierbij het volgende in:
	- a. Soliscom\solis-id
	- b. Uw solis-wachtwoord

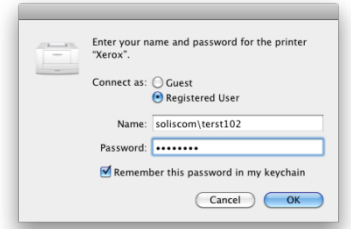

Vink de optie **Remember this password in my keychain** aan. U hoeft daarna in het vervolg niet meer handmatig te authenticeren.